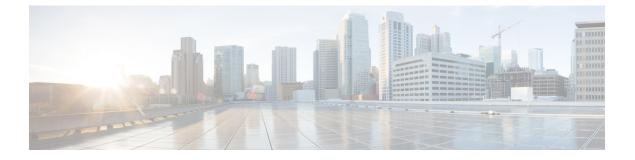

# **Managing Users and Groups**

This chapter describes how to manage users, groups, and host access on the Cisco Mobility Services Engine.

- Prerequisites, page 1
- Guidelines and Limitations, page 1
- Managing User Groups, page 1
- Managing Users, page 3

## **Prerequisites**

Full access is required for Cisco Prime Infrastructure to access mobility services engines.

# **Guidelines and Limitations**

Group permissions override individual user permissions. For example, if you give a user full access and add that user to a group with *read only* access, that user is unable to configure mobility services engine settings.

# **Managing User Groups**

This section describes how to add, delete, and edit user groups.

User groups allow you to assign different access privileges to users.

- Adding User Groups
- Deleting User Groups
- Changing User Group Permissions

#### **Adding User Groups**

To add a user group to a mobility services engine, follow these steps:

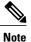

The Services > Mobility Services Engine page is available only in root virtual domain.

| Step 1 | Choose Services > Mobility Services.                                                                                                    |  |
|--------|----------------------------------------------------------------------------------------------------|--|
| Step 2 | Click the name of the MSE to which you want to add a user group.                                                                                                    |  |
| Step 3 | Choose System > Accounts > Groups.                                                                                                    |  |
| Step 4 | From the Select a command drop-down list, choose Add Group. Click Go.                                                                                                    |  |
| Step 5 | Enter the name of the group in the Group Name text box.                                                                                                    |  |
| Step 6 | <ul><li>Choose a permission level (read, write, or full) from the Permission drop-down list.</li><li>Note Full access is required for the Prime Infrastructure to access MSEs.</li></ul> |  |
| Step 7 | Click Save.                                                                                                    |  |

#### **Deleting User Groups**

To delete user groups from a mobility services engine, follow these steps:

| -      | Choose <b>Services</b> > <b>Mobility Services</b> .<br>Click the name of the mobility services engine from which you want to delete a user group.<br>Choose <b>System</b> > <b>Accounts</b> > <b>Groups</b> . |
|--------|----------------------------------------------------------------------------------------------------|
| Step 4 | Select the check boxes of the groups that you want to delete.                                                                                                    |
| Step 5 | From the Select a command drop-down list, choose Delete Group, and click Go.                                                                                                    |
| Step 6 | Click OK.                                                                                                    |

### **Changing User Group Permissions**

Caution

Group permissions override individual user permissions. For example, if a user with full access is added to a group that has only read access, that user will not be able to configure mobility services engine settings.

To change user group permissions, follow these steps:

| Step 1 | Choose Services > Mobility Services.                                               |
|--------|------------------------------------------------------------------------------------|
| Step 2 | Click the name of the mobility services engine you want to edit.                   |
| Step 3 | Choose System > Accounts > Groups.                                                 |
| Step 4 | Click the name of the group you want to edit.                                      |
| Step 5 | From the Permission drop-down list, choose a permission level (read, write, full). |
| Step 6 | Click Save.                                                                        |

## **Managing Users**

This section describes how to add, delete, and edit users for a mobility services engine. It also describes how to view active user sessions.

- Adding Users
- Deleting Users
- Changing User Properties

#### **Adding Users**

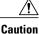

**n** Group permissions override individual user permissions. For example, if a user with full access is added to a group that has only read access, that user will not be able to configure mobility services engine settings.

To add a user to a mobility services engine, follow these steps:

| Step 1 Choose Services > Mobility Services Mobility Services Eng | gines |
|------------------------------------------------------------------|-------|
|------------------------------------------------------------------|-------|

- **Step 2** Click the name of the MSE to which you want to add users.
- Step 3 Choose System > Accounts > Users.
- Step 4 From the Select a command drop-down list, choose Add User. Click Go.
- **Step 5** Enter the username in the **Username** text box.
- **Step 6** Enter a password in the **Password** text box.
- **Step 7** Re-enter the password in the Confirm Password text box.
- **Step 8** Enter the name of the group to which the user belongs in the **Group Name** text box.
- Step 9From the Permission drop-down list, choose a permission level (read, write, or full).NoteFull access is required for Prime Infrastructure to access

MSEs.

Step 10 Click Save.

### **Deleting Users**

To delete a user from a mobility services engine, follow these steps:

| Step 1 Ch  | oose Services > Mobility Services.                                                 |
|------------|------------------------------------------------------------------------------------|
| Step 2 Cl  | ick the name of the mobility services engine from which you want to delete a user. |
| Step 3 Ch  | oose System > Accounts > Users.                                                    |
| Step 4 Se  | lect the check boxes of the users that you want to delete.                         |
| Step 5 Fre | om the Select a command drop-down list, choose Delete User. Click Go.              |
| Step 6 Cl  | ick OK.                                                                            |

### **Changing User Properties**

To change user properties, follow these steps:

- **Step 1** Launch the MSE admin UI.
- **Step 2** Click the Configuration icon on the top right of the home page.
- **Step 3** Choose **System** > **Accounts** > **Users**.
- **Step 4** Click the name of the user that you want to edit.
- Step 5 Make the required changes to the Password and Group Name text boxes.
- Step 6 Click Save.